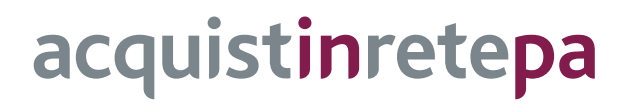

# **Predisposizione trattativa diretta**

# **Pubblica Amministrazione**

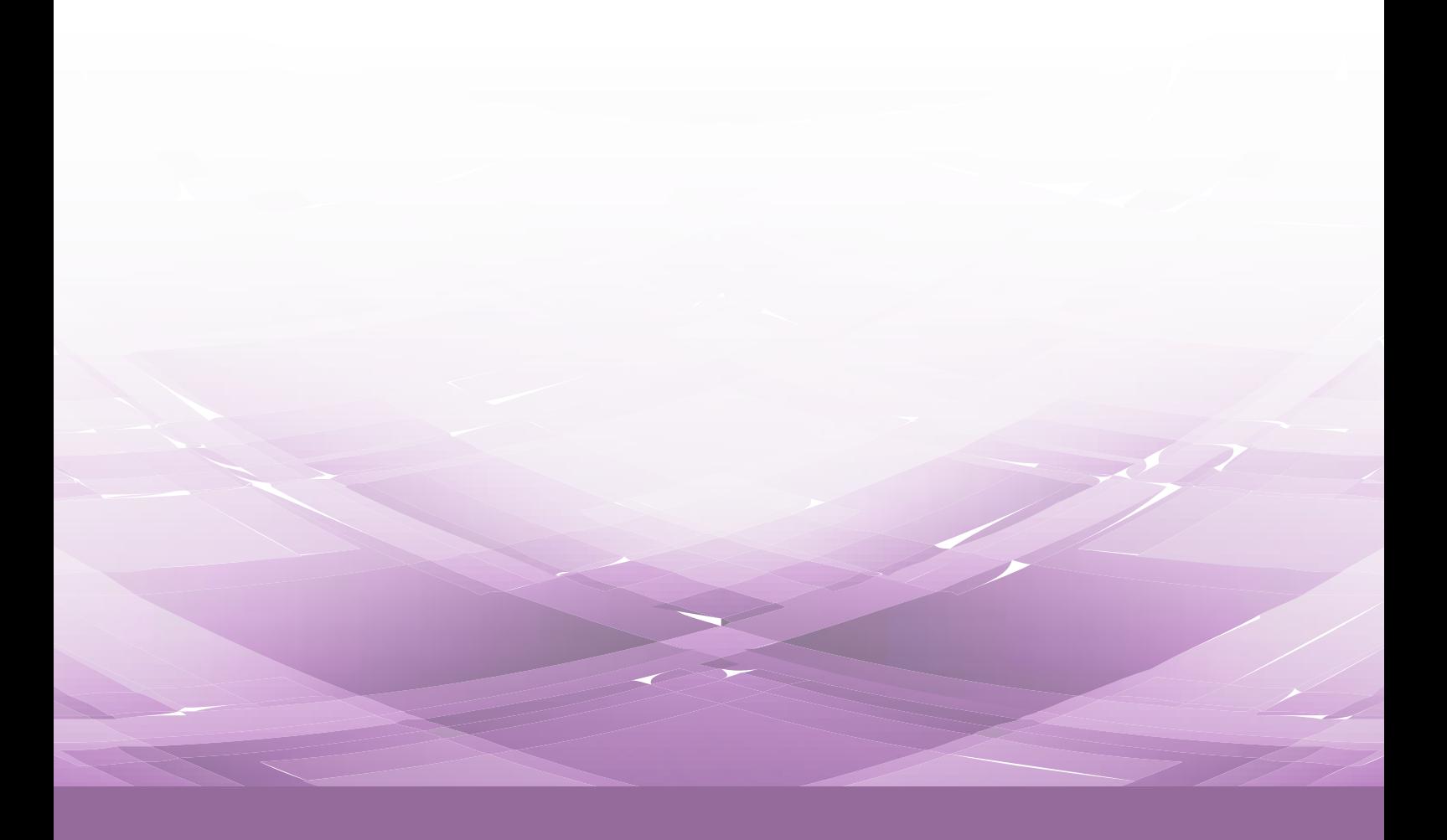

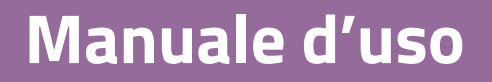

Ultimo aggiornamento: 18/07/2018

### **SOMMARIO**

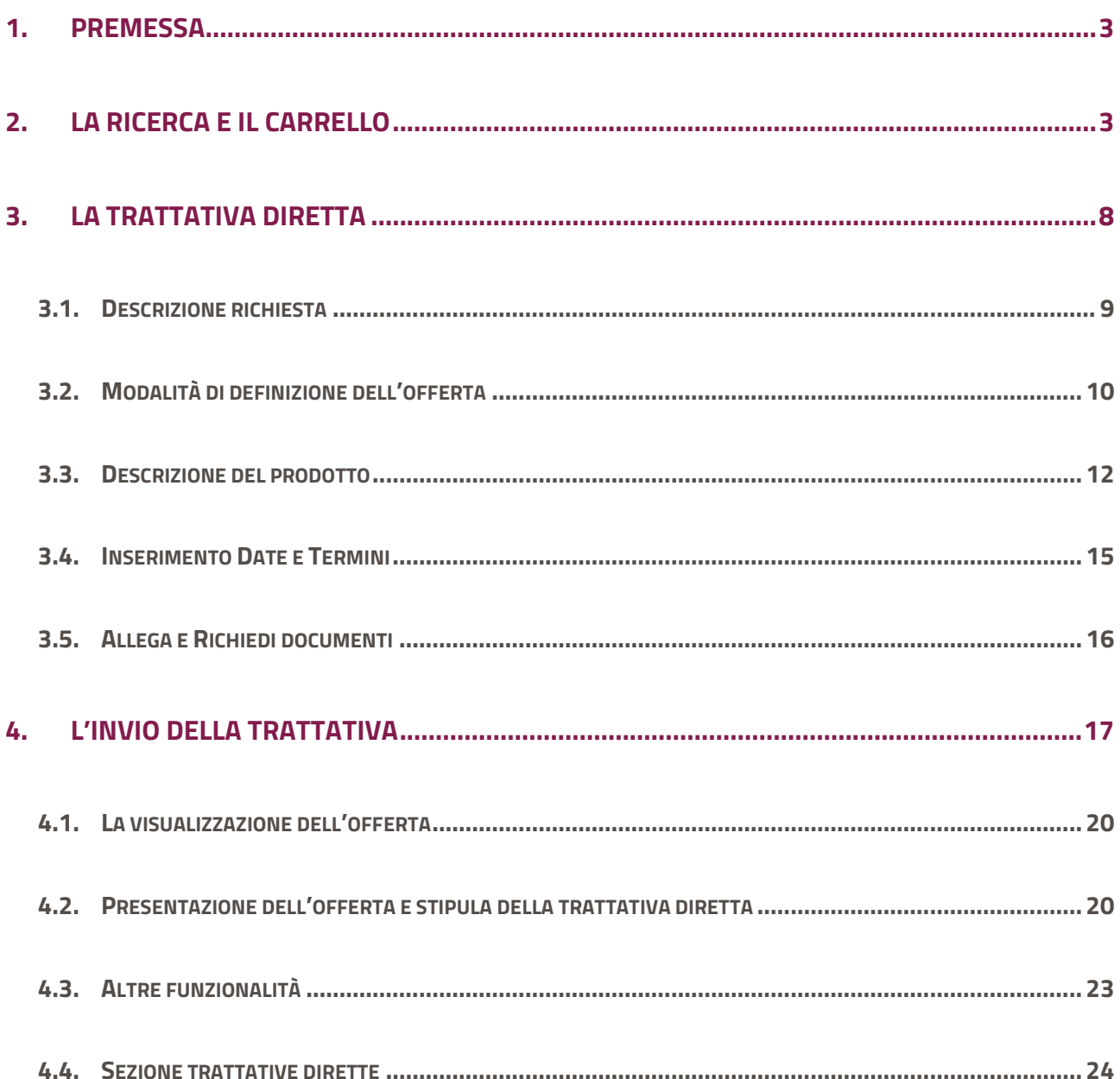

## <span id="page-2-0"></span>**1. Premessa**

La trattativa diretta è una modalità di negoziazione prevista dal Nuovo Codice degli Appalti Pubblici (D.Lgs. 50/2016) che consente all'interno del MEPA di negoziare direttamente con un unico operatore economico.

Le figure che possono avviare sul portale una trattativa diretta con un unico fornitore sono il Punto Ordinante ed il Punto Istruttore. Il Punto Ordinante è il soggetto autorizzato a firmare contratti per conto dell'Amministrazione di appartenenza. Il PO deve essere in possesso della firma digitale e può effettuare tutte le attività transazionali per gli strumenti di acquisto disponibili sul sistema di eprocurement per i quali risulta abilitato. Il Punto Istruttore è il soggetto che può gestire, per il Punto Ordinante a cui è associato, la trattativa diretta; per la stipula del contratto di acquisto la fase di firma digitale verrà demandata al Soggetto Stipulante.

## <span id="page-2-1"></span>**2. La ricerca e il carrello**

Effettua l'accesso al portale [www.acquistinretepa.it,](http://www.acquistinretepa.it/) digitando le credenziali da PO o da PI e clicca su **Entra.**

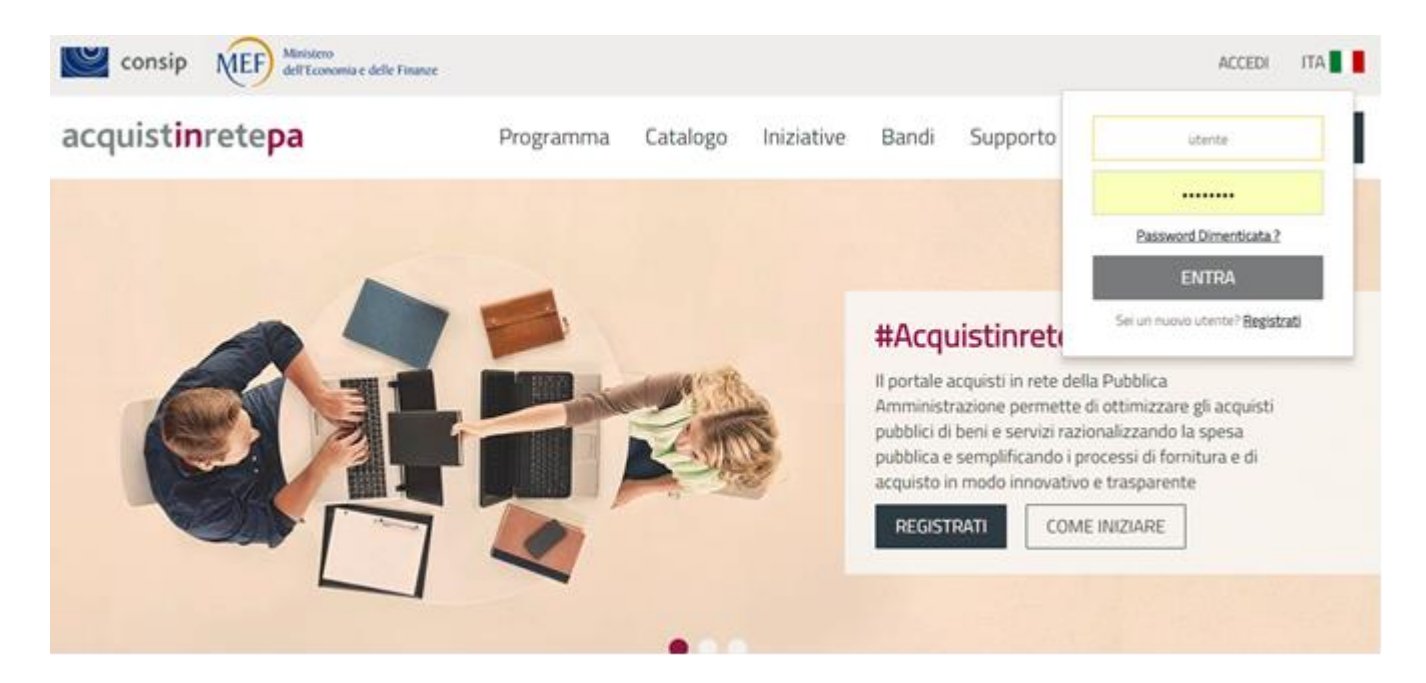

Figura 1 – Accesso al Portale

Dopo aver digitato le credenziali di accesso, atterri sul tuo Cruscotto personale, dove hai a disposizione la tua anagrafica per la Gestione del profilo, le tue Negoziazioni in corso, una sezione di Servizi offerti dalla Piattaforma utili a gestire i tuoi Acquisti e la tua Area dei Messaggi, dalle Imprese e dal Sistema.

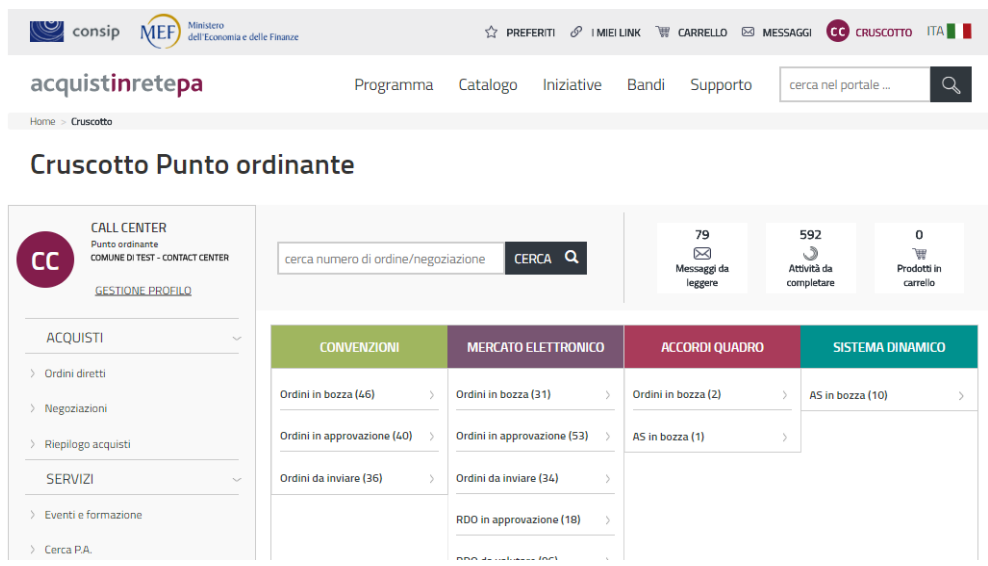

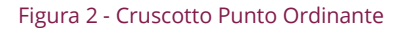

Come nel caso della Richiesta di Offerta, per avviare una **trattativa diretta** per l'acquisto di beni e/o servizi puoi partire da un'offerta specifica o da un prodotto generico di fornitura acquistabile sul Mercato Elettronico.

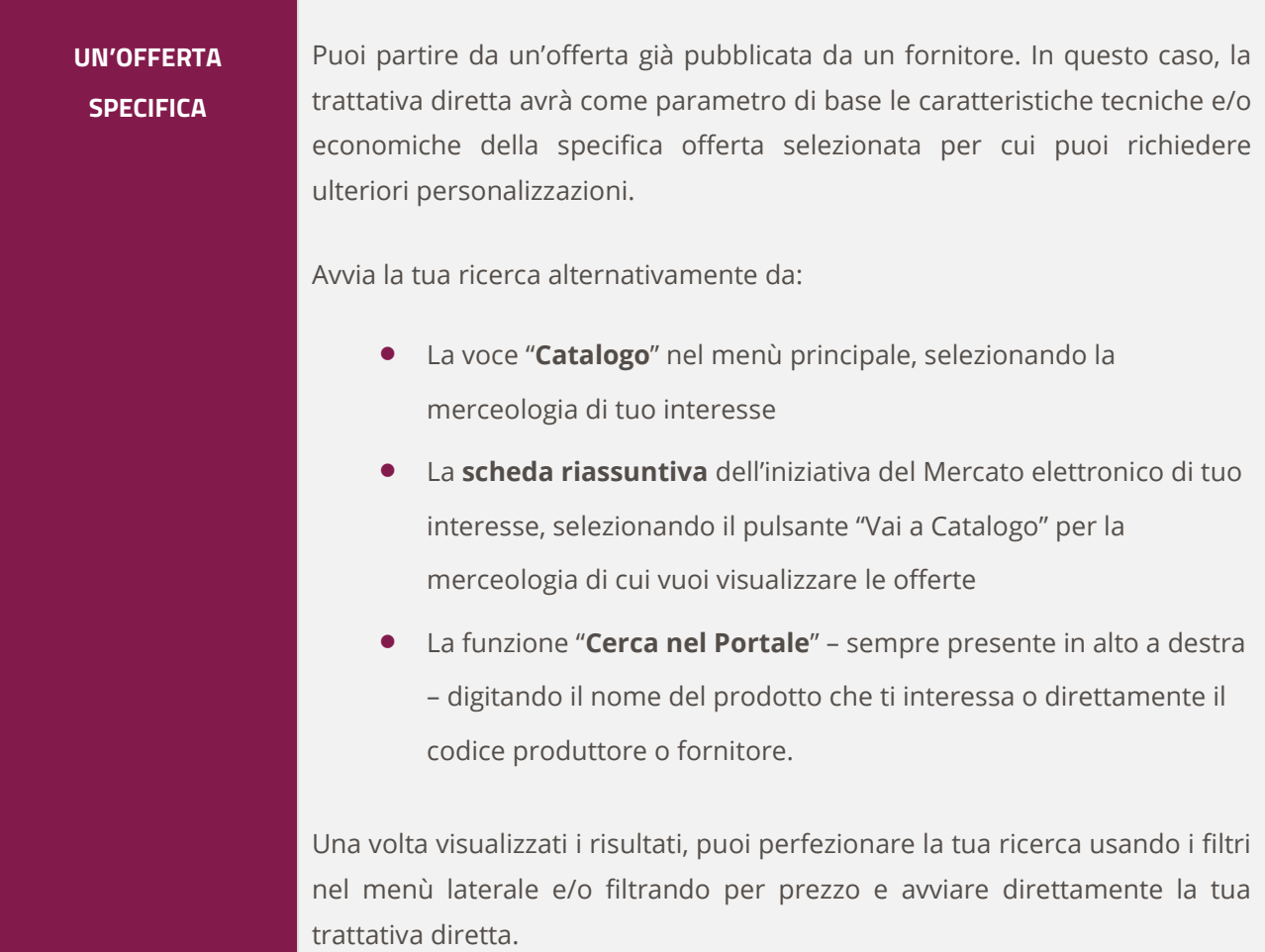

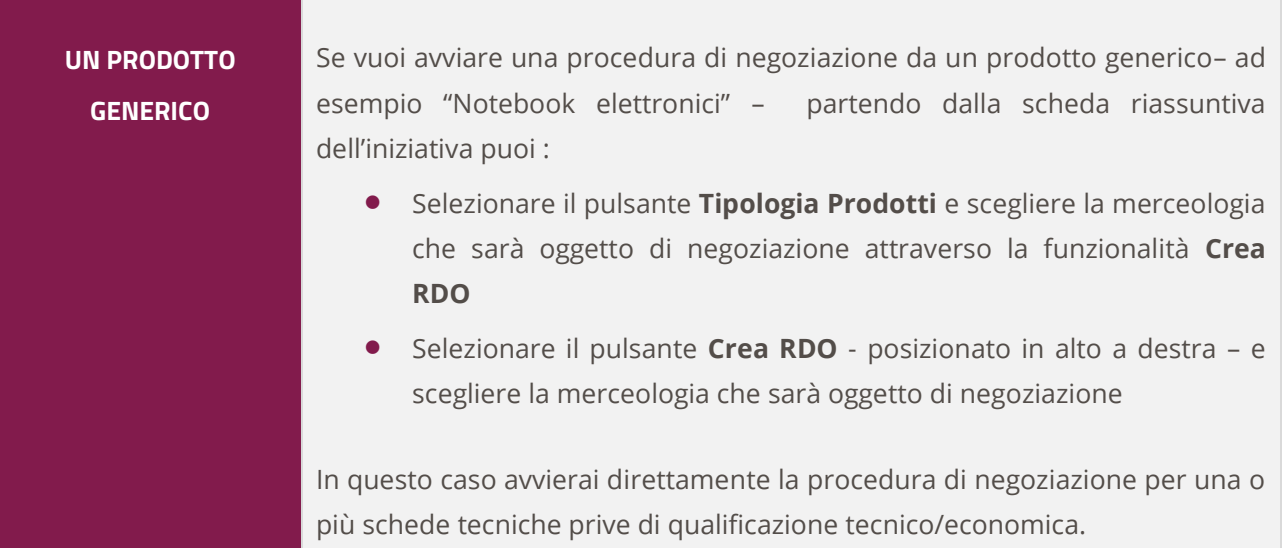

## **2.1. Un'offerta specifica**

A titolo di esempio, dal **Bando Beni del Mercato elettronico**, raggiungibile sia da utente profilato che non attraverso il percorso **Homepage>Iniziative>Mercato elettronico>Beni** selezionando il pulsante **Vai al catalogo** puoi visualizzare la tipologia di prodotti offerti per il bando selezionato.

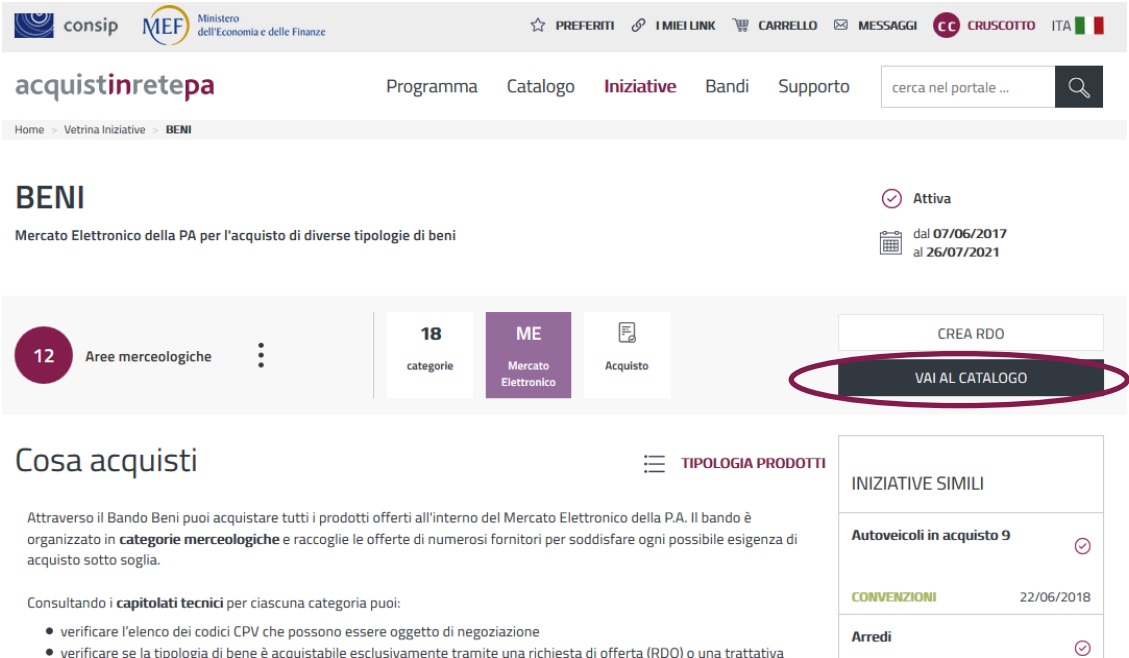

Digitando il nome del prodotto o utilizzando la barra di scorrimento laterale individui il bene per cui sei interessato a predisporre una trattativa diretta con un unico operatore economico.

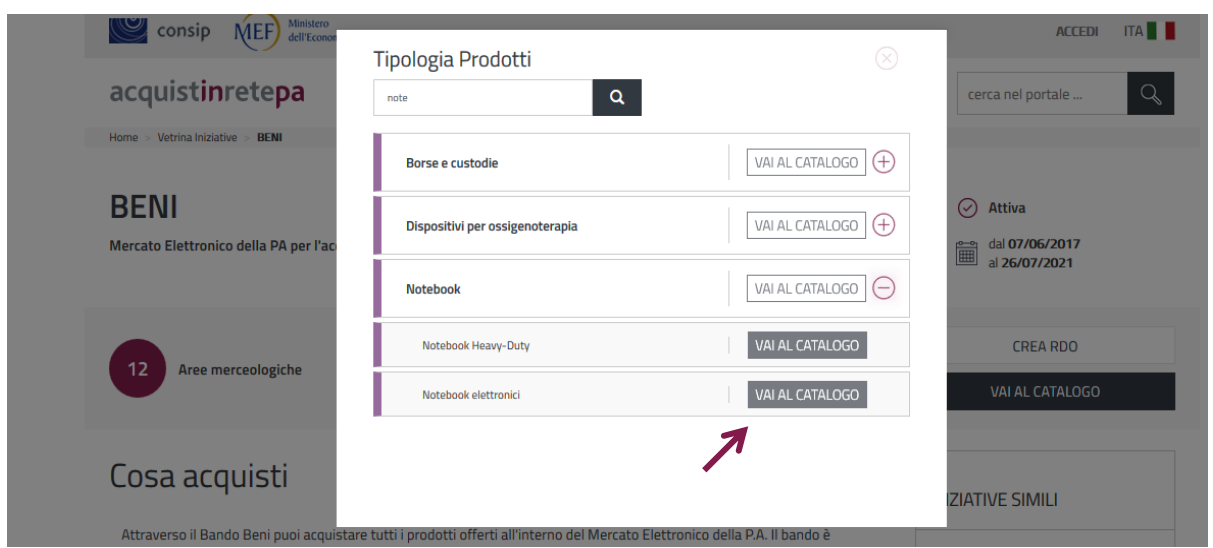

Selezionando il pulsante **Vai al catalogo** atterri su una pagina dove sono elencate tutte le offerte disponibili per il prodotto ricercato, con le relative schede tecniche di dettaglio per singolo bene offerto.

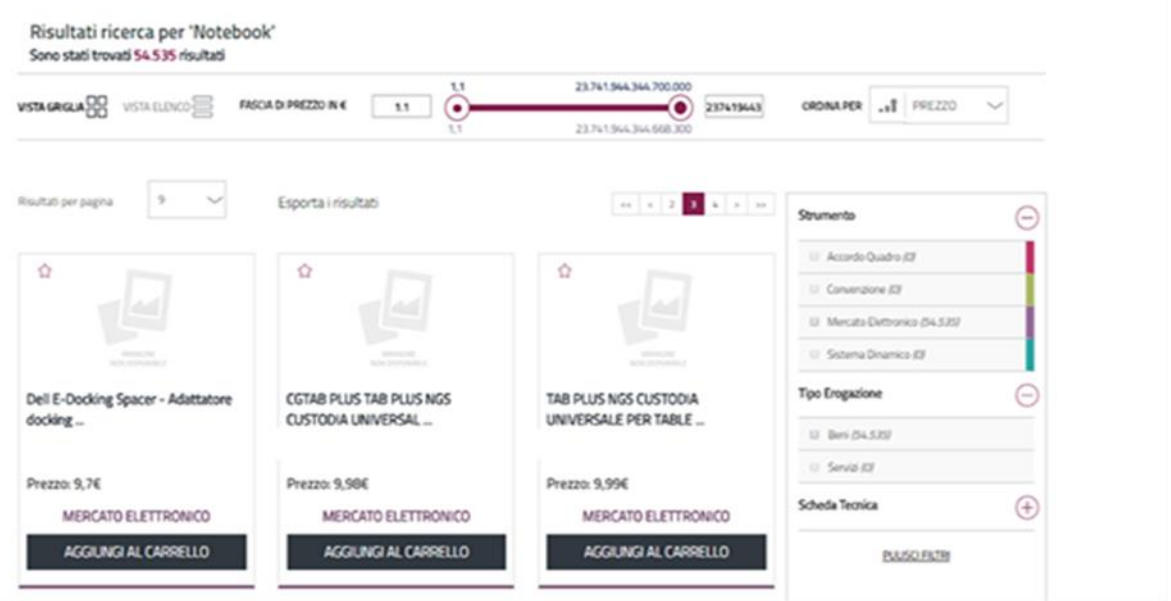

Dopo aver individuato il Notebook che sei interessato a ordinare, **aggiungilo al Carrello** seleziona il pulsante **Crea Trattativa** diretta e procedi con la tua negoziazione.

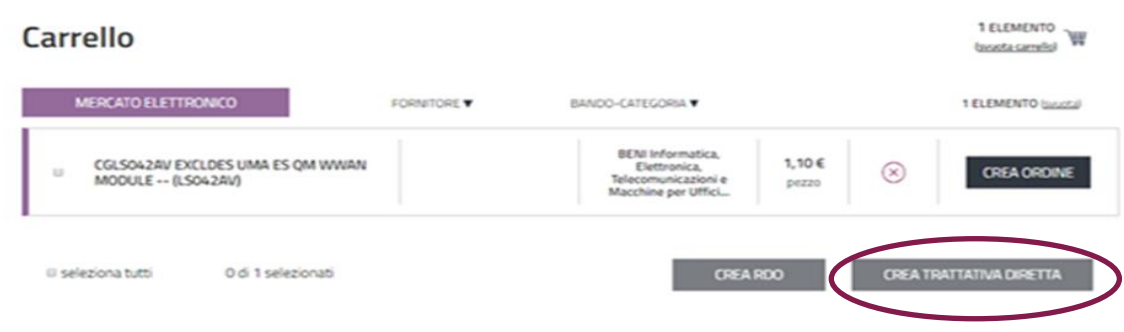

### **2.2. Un prodotto generico**

A titolo di esempio, dal **Cruscotto** vai alla voce del menù "**Catalogo"**, individua l'**Area merceologica** di interesse (es. se sei interessato ad acquistare un Notebook elettronico, seleziona l'Area merceologica Informatica, Elettronica, Telecomunicazioni e macchine per l'ufficio) e seleziona il **prodotto** che ti interessa (es. Computer e tablet > Notebook > Notebook elettronici).

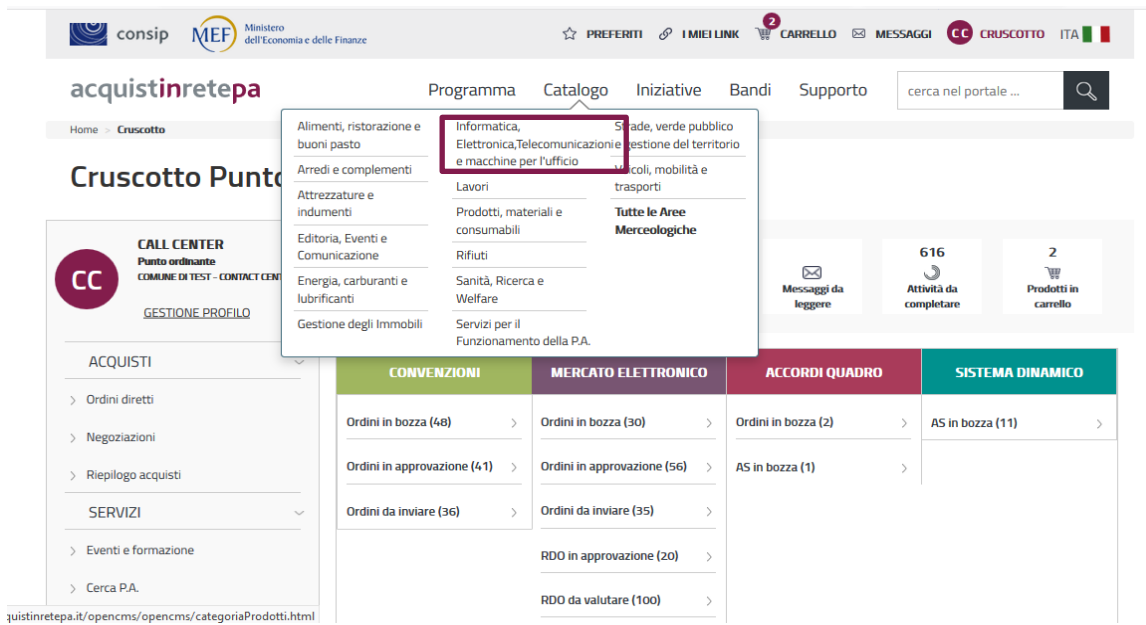

Visualizzerai le offerte disponibili per la tua ricerca. A questo punto seleziona e aggiungi al carrello il prodotto che ti interessa.

| <b>WSTAGROLARD WSTAELINGS</b>                | FASCIA DI PREZZO IN 4<br>11<br>٠<br>13      | 23.741.564.364.700.000<br>237419643<br>23.741.964.364.668.300 | CRONAPER  I FREZZO                                         | مرية     |  |  |
|----------------------------------------------|---------------------------------------------|---------------------------------------------------------------|------------------------------------------------------------|----------|--|--|
| $\gamma$<br>Routub per pagina                | Esporta i risultati                         | $m-k-2$ . If $k\rightarrow -m$ .                              | Strumento                                                  | $(-)$    |  |  |
| Ó                                            | ☆                                           | Ŏ                                                             | 11 Accordo Quadro 83                                       |          |  |  |
|                                              |                                             |                                                               | 11 Converzione EST                                         |          |  |  |
|                                              |                                             |                                                               | U Mercata Elettronica (54.535)<br>III Sistema Dinamica 435 |          |  |  |
| <b>CONTRACTOR</b><br>action to have aware of | <b>STATISTICS</b><br>active former personal | <b>STATISTICS</b><br>better the original and                  |                                                            |          |  |  |
| Dell E-Docking Spacer - Adattatore           | CGTAB PLUS TAB PLUS NGS                     | TAB PLUS NGS CUSTODIA                                         | Tipo Erogazione                                            | $\sim$   |  |  |
| docking                                      | <b>CUSTODIA UNIVERSAL </b>                  | UNIVERSALE PER TABLE                                          | U Beri 04.5397                                             |          |  |  |
| Prezzo: 9,76                                 | Prezzo: 9.986                               | Prezzo: 9.99E                                                 | U. Servizi (D)                                             |          |  |  |
| MERCATO ELETTRONICO                          | MERCATO ELETTRONICO                         | MERCATO ELETTRONICO                                           | Scheda Tecnica                                             | $^{(+)}$ |  |  |
| AGGIUNGI AL CARRELLO                         | AGGIUNGI AL CARRELLO                        | AGGIUNGI AL CARRELLO                                          | PULISCI FILTRI                                             |          |  |  |

Figura 3 - Aggiungi al carrello

Dopo averlo aggiunto al Carrello, seleziona il pulsante Crea Trattativa diretta e procedi con la tua negoziazione.

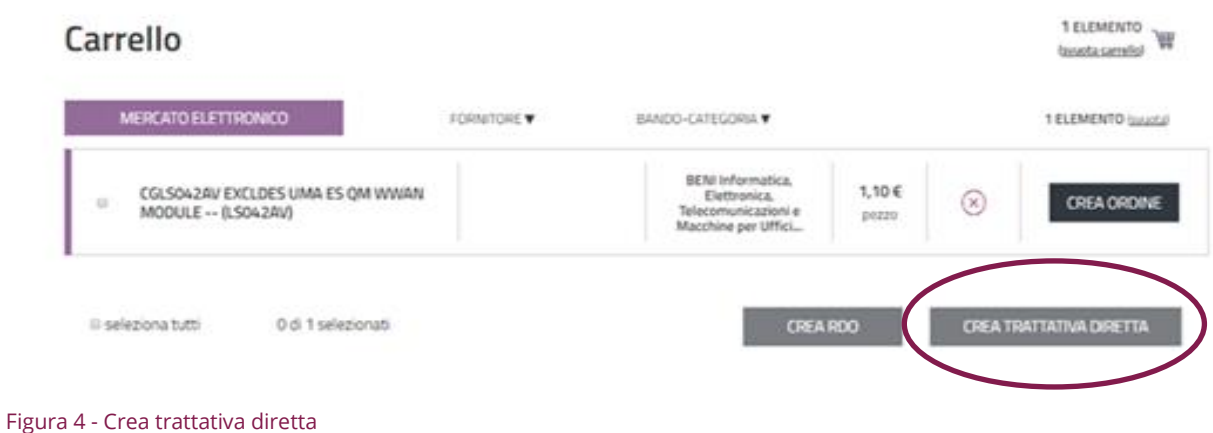

## <span id="page-7-0"></span>**3. La trattativa diretta**

Il **numero** della Trattativa diretta viene assegnato in automatico dal sistema, è univoco e serve all'utente per identificare la trattativa in qualsiasi momento.

La pagina propone in automatico i dati dell'utente che sta predisponendo la procedura d'acquisto.

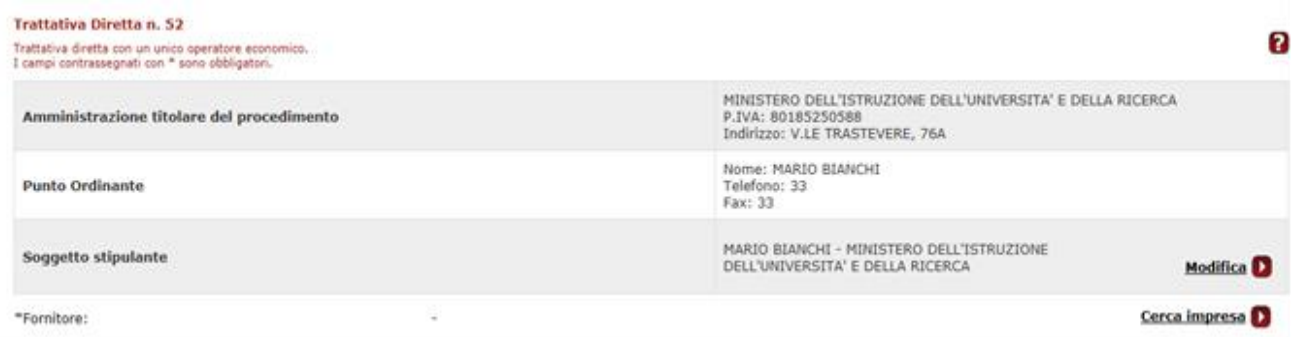

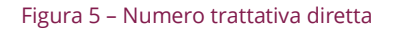

Il **Soggetto Stipulante** è individuato automaticamente dal sistema con il Punto Ordinante che sta avviando la trattativa diretta ma può essere modificato fino al momento della stipula.

Anche se stiamo avviando la trattativa diretta per l'acquisto da Punto Istruttore il sistema automaticamente riporterà i dati del Punto Ordinante a cui siamo collegati nella casella del Soggetto Stipulante.

#### **Da sapere che…**

Per **modificare il Soggetto Stipulante** seleziona il tasto Modifica indicando il Codice Fiscale o l'Utenza del nuovo PO Soggetto Stipulante; Ti ricordiamo che potrai modificarlo fino al momento della stipula e che – qualora avessi generato il documento di stipula prima della modifica – dovrai rigenerarlo a sistema.

#### **Cerca Impresa**

 Se sei partito da un'**Offerta specifica**, il sistema presenta automaticamente i dati del Fornitore Abilitato a vendere il bene/servizio selezionato; Se sei interessato a cambiare l'operatore economico puoi effettuarlo selezionando il pulsante **Cerca Impresa** ed individuarlo attraverso la Partita IVA o la Ragione Sociale.

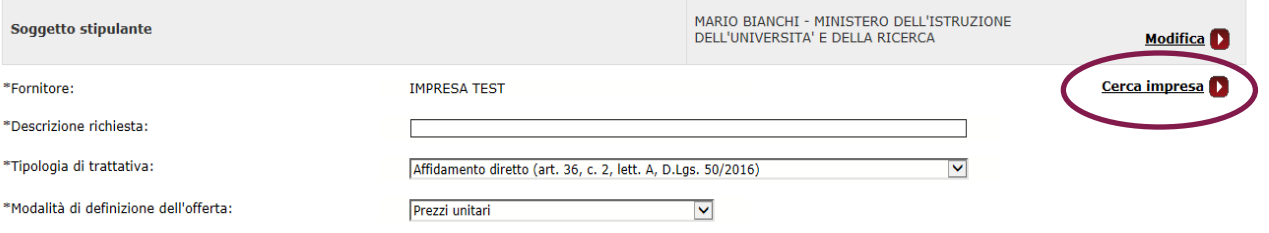

 Se sei partito da un **Prodotto generico** invece non hai selezionato nessun fornitore con cui avviare la trattativa diretta; selezionando il pulsante **Cerca Impresa** puoi individuarlo attraverso l'indicazione della Ragione Sociale o della Partita IVA.

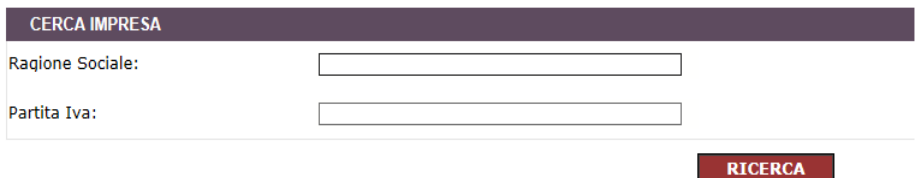

## <span id="page-8-0"></span>**3.1. Descrizione richiesta**

Descrivi l'oggetto della trattativa diretta per aiutarti ad individuarla nel corso della navigazione.

#### **Tipologia di Trattativa**

Il sistema ti dà la possibilità di avviare **due diverse tipologie di trattativa diretta** espressamente previste dalla legge (D.Lgs. 50/2016):

- **A.** Affidamento Diretto: ai sensi dell'art. 36, comma 2, lett. A del D.Lgs. 50/2016
- **B.** Procedura negoziata: senza previa pubblicazione del bando, con un solo operatore economico, ai sensi dell'art. 63 D.Lgs. 50/2016

**Scorrendo il Menu a tendina puoi selezionare la tipologia di trattativa diretta che sei intenzionato ad avviare.** 

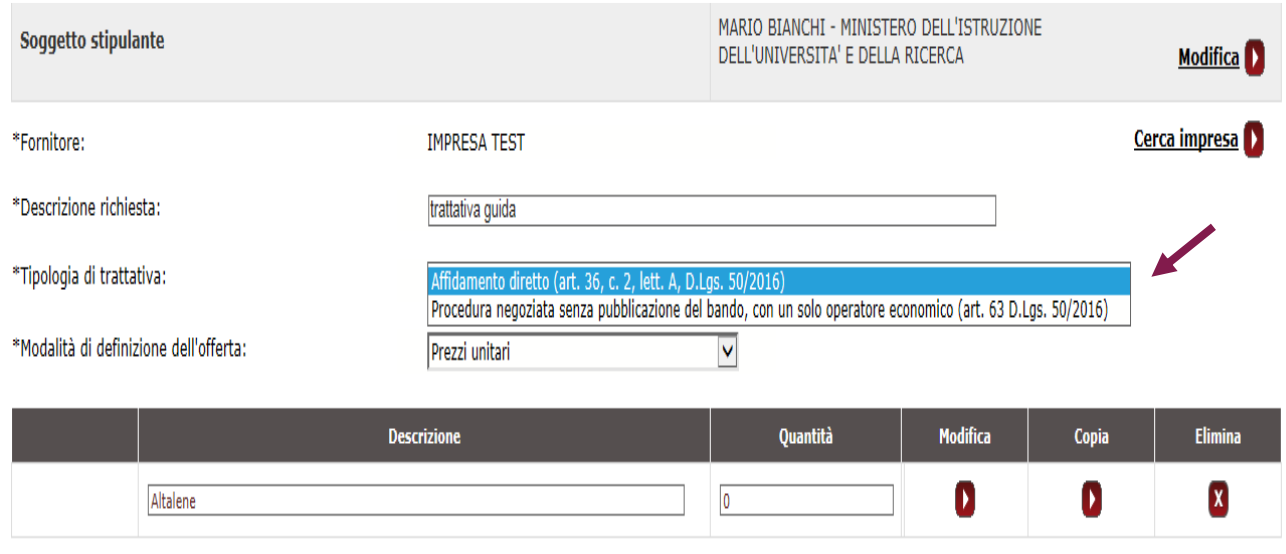

**La procedura di compilazione per la creazione della trattativa diretta è analoga per entrambe le tipologie.** 

## <span id="page-9-0"></span>**3.2. Modalità di definizione dell'offerta**

Il sistema per la trattativa diretta con un unico operatore economico ti dà la possibilità di scegliere con quale modalità il fornitore presenti la sua offerta:

- **Prezzi Unitari:** prezzo indicato per ogni singolo bene/servizio da acquistare; il sistema automaticamente moltiplicherà il prezzo in relazione alla quantità richiesta;
- **Prezzo a Corpo:** prezzo totale della fornitura espresso in euro (€);
- **Ribasso a Corpo:** offerta del fornitore espressa come percentuale di sconto al ribasso

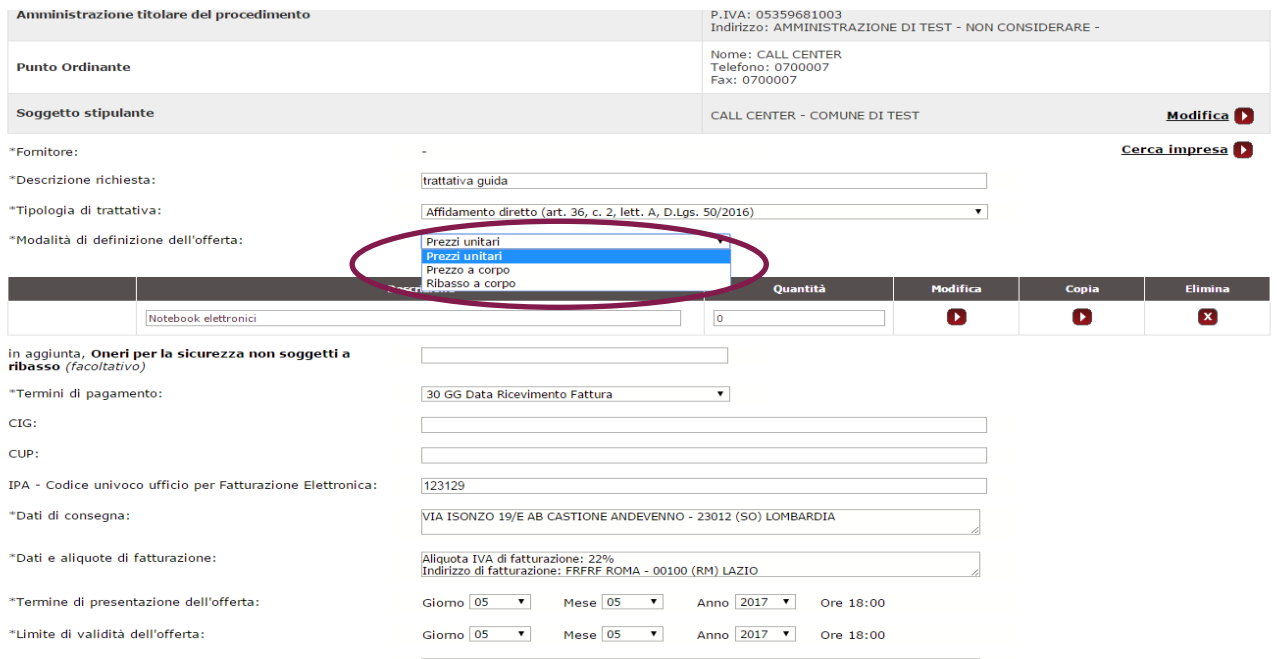

#### **Da sapere che…** i

Se decidi di definire l'offerta attraverso il **prezzo a corpo** o il **ribasso a corpo** il sistema genera automaticamente un campo dove indicare **l'importo da ribassare**; la richiesta non è vincolante per il fornitore che avrà comunque la possibilità – nel caso di prezzo a corpo - da sistema di presentare un'offerta con un valore economico superiore a quello predisposto nella creazione della trattativa.

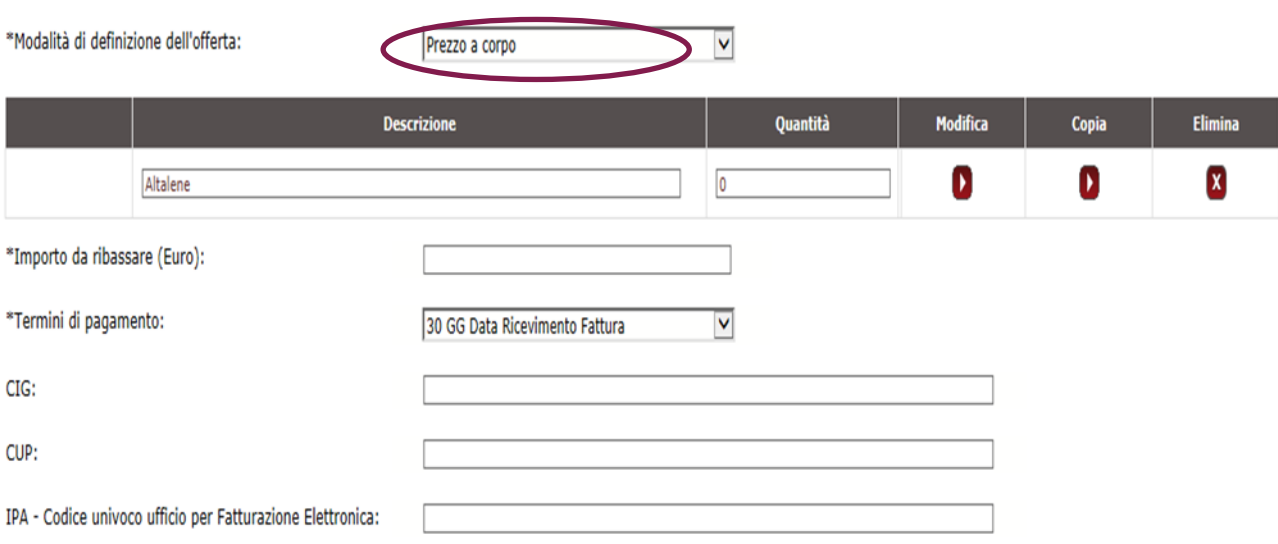

**Ricorda che in questo momento potrai anche specificare gli oneri per la sicurezza non soggetti a ribasso, che il fornitore visualizzerà durante la presentazione dell'offerta.** 

### <span id="page-11-0"></span>**3.3. Descrizione del prodotto**

Devi definire per ciascun bene/servizio oggetto della trattativa diretta una **descrizione** e la relativa **quantità** che sei intenzionato ad acquistare.

**Cliccando** sul pulsante Modifica si apre un link alla Scheda di **Dettaglio** che contiene tutte le caratteristiche tecniche del prodotto.

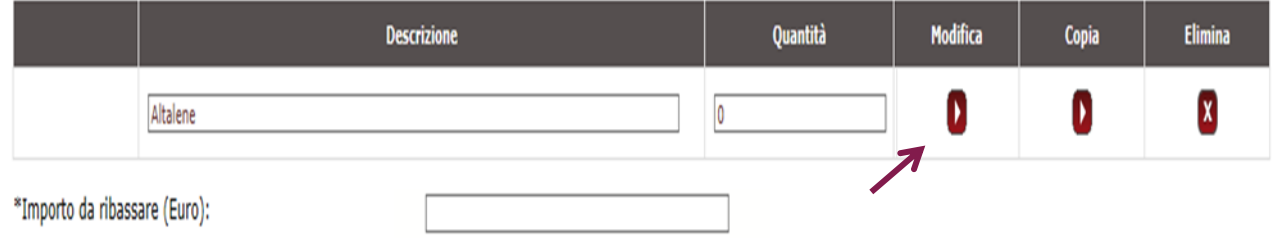

#### Figura 6 - Modifica scheda tecnica

Selezionando **Modifica** entri nella scheda tecnica dove puoi vedere tutte le caratteristiche del prodotto per cui hai avviato la trattativa diretta.

- Se all'inizio della predisposizione della trattativa hai scelto il bene/servizio da **un'offerta specifica**, troverai una scheda in cui le caratteristiche tecniche sono già valorizzate ma comunque modificabili;
- Se stai avviando una trattativa diretta partendo da un **prodotto generico,** i valori delle caratteristiche contenute nella Scheda Tecnica saranno tutti da valorizzare.

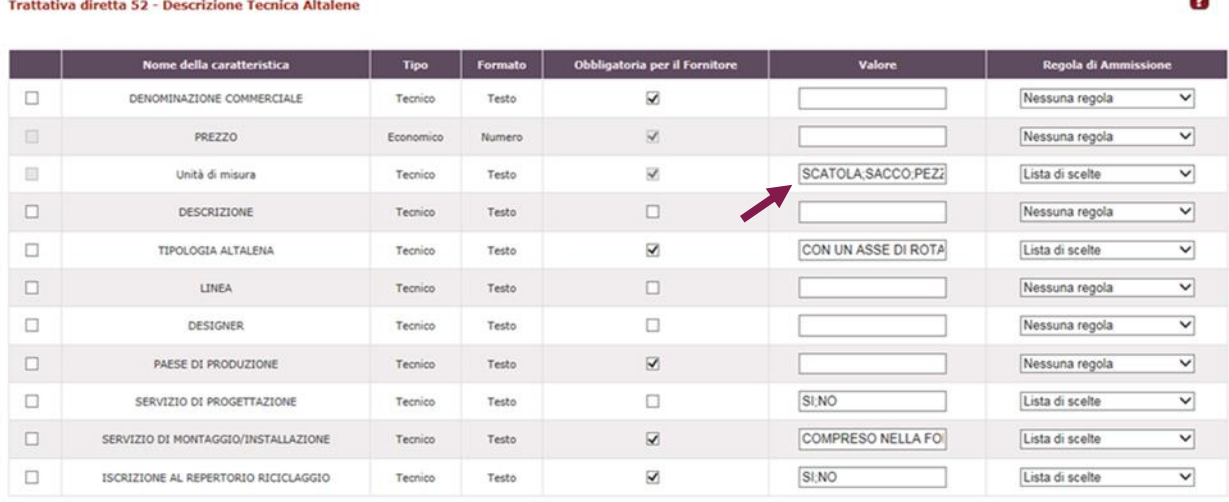

ELIMINA

Per ciascun **Prodotto** puoi:

- Modificare le caratteristiche tecniche ed economiche (pulsante "**Modifica"**) e personalizzarle in base alle tue esigenze. La scheda che predisponi in questa sezione guiderà il Fornitore nella fase di compilazione dell'offerta;
- Copiare un oggetto di fornitura (pulsante "**Copia Scheda**")
- Eliminare un oggetto di fornitura (pulsante "**Elimina Scheda**")

#### **Da sapere che…**

Per alcune iniziative, **Consip potrebbe vincolarti nella scelta di alcune caratteristiche della scheda tecnica**, mediante impostazioni predefinite coerenti con quanto disposto nel Capitolato Tecnico del Bando di riferimento. Pertanto, come rappresentato dalla figura precedente, **alcuni campi potrebbero risultare 'bloccati' e non personalizzabili**.

Nella sezione **Aggiungi Caratteristica** potrai, invece, creare nuove caratteristiche, definendo:

- **Nome e descrizione**;
- **Tipologia** della caratteristica richiesta, se di tipo tecnico o economico;
- **Formato**: testo, numero, file, data, url (indirizzo di una pagina Internet), immagine, percentuale;
- **Obbligatorietà per il fornitore**;
- **Valore**: definisci il/i valore/i in base alle tue esigenze e in coerenza con la Regola di Ammissione che sceglierai;
- **Regola di Ammissione**: definisci la regola con cui il sistema valuterà l'ammissibilità del valore inserito dal Fornitore

#### Aggiungi Caratteristica

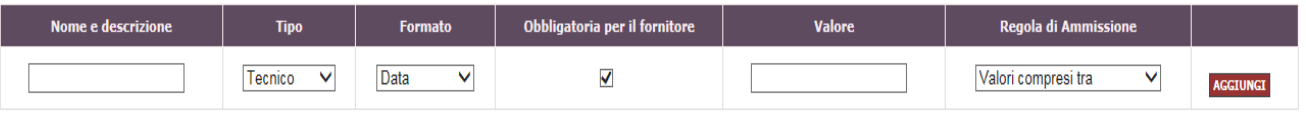

INDIETRO ANNULLA MODIFICHE SALVA E PROCEDI RIGENERA SCHEDA

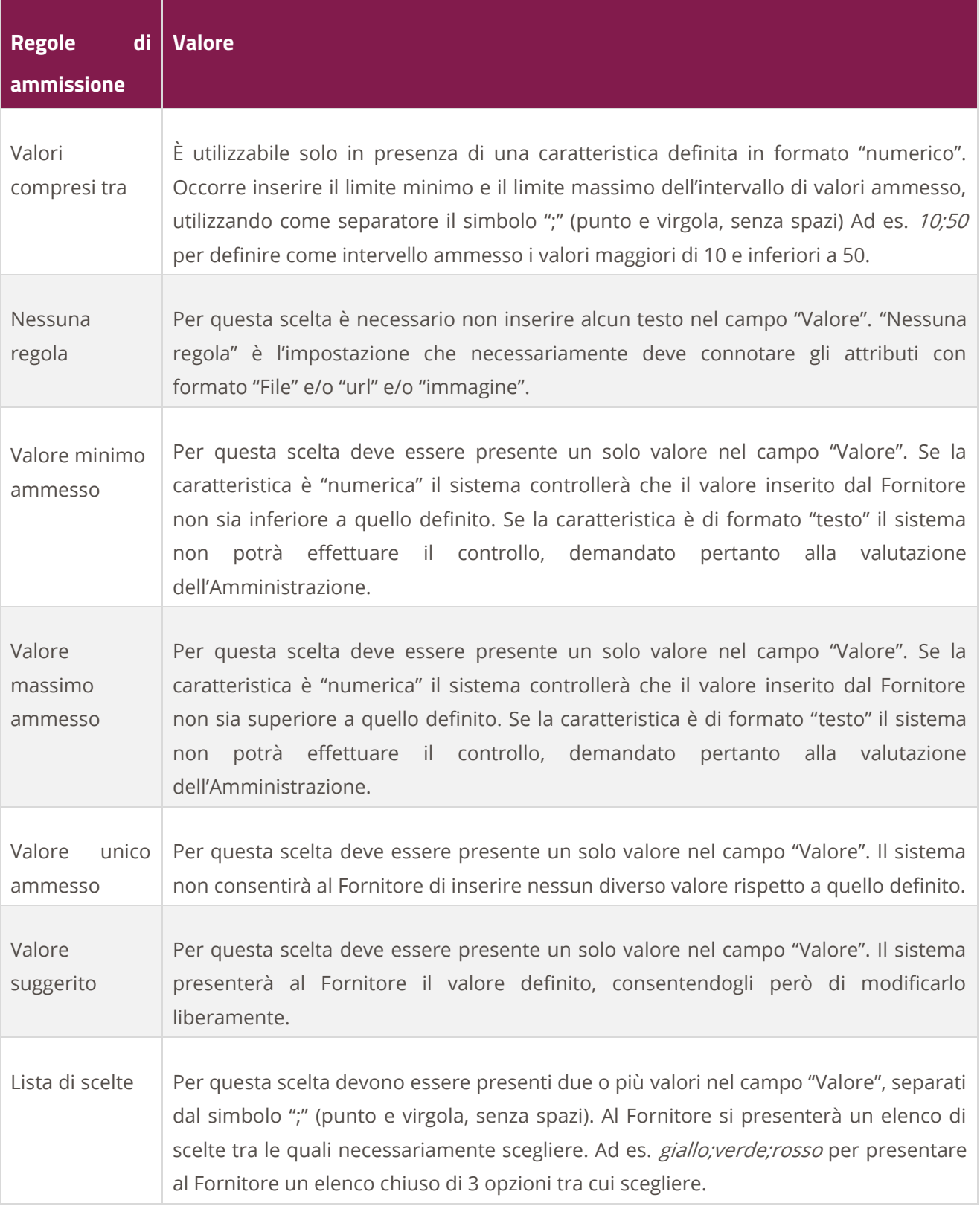

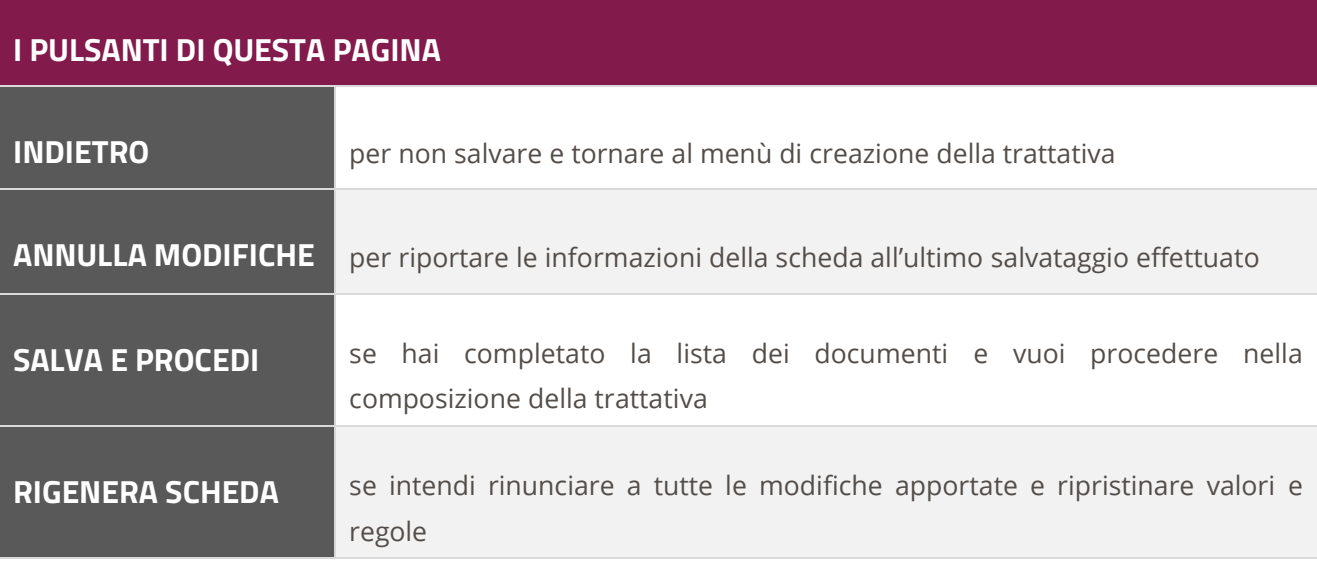

### <span id="page-14-0"></span>**3.4. Inserimento Date e Termini**

- **Termini di pagamento**: Definisci i termini di pagamento in relazione alle tue esigenze;
- **Dati di Consegna e Fatturazione**: Il sistema genera automaticamente i dati di consegna e fatturazione indicati nel momento dell'abilitazione; nel caso in cui l'ordine della Trattativa debba essere gestito diversamente, puoi modificarli cliccando sul tasto "**MODIFICA**" .

### **Da sapere che…**

Non sono campi obbligatori ai fine della compilazione a sistema della Trattativa Diretta ma sono dati necessari per il rispetto della normativa vigente:

- **CODICE CIG**: Codice di riferimento Gara
- **CODICE CUP**: Codice Unico di Progetto
- **IPA**: Codice univoco ufficio per la fatturazione elettronica

#### **Termine di presentazione e limite di validità**

Il sistema richiede di indicare una scadenza per il termine di presentazione della trattativa e di indicare un limite per la validità dell'offerta.

- **Termine di Presentazione:** data entro la quale il fornitore può presentare l'offerta;
- **Limite di validità dell'offerta:** Termine entro il quale il fornitore è vincolato a tener ferma la sua offerta. Ti ricordiamo che è sua discrezione confermarla anche per un termine successivo alla data inserita in questo campo.

## **L'ora di scadenza di entrambi i campi non è modificabile ed è impostata automaticamente dal sistema (ore 18).**

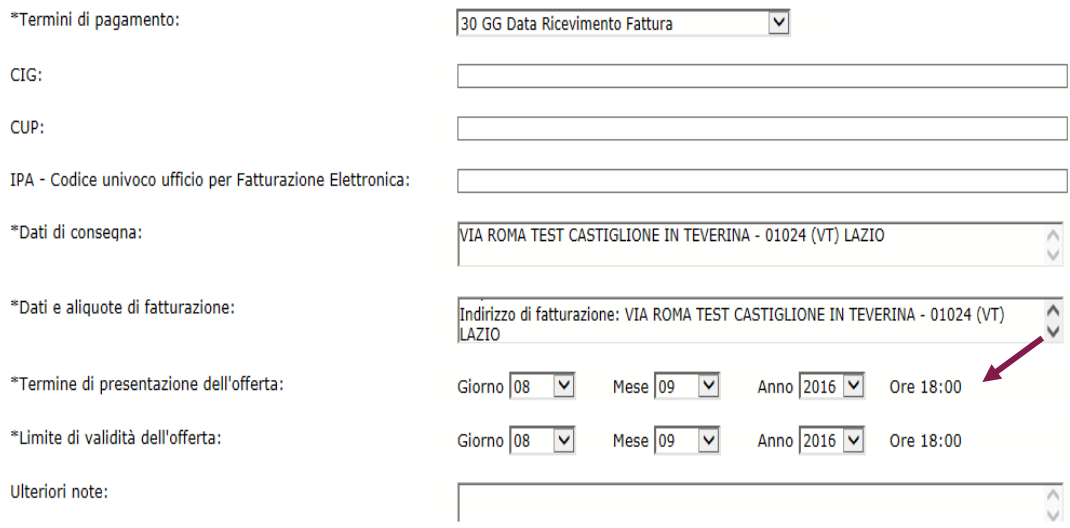

Il sistema consente all'utente di inserire ulteriori Note alla procedura di creazione della trattativa.

## <span id="page-15-0"></span>**3.5. Allega e Richiedi documenti**

- Per supportare i Fornitori nella presentazione dell'offerta e fornire ogni elemento necessario rispetto alle condizioni di fornitura, puoi **allegare documenti;**
- Per avere maggiori informazioni **richiedi documenti** al fornitore. Il sistema prevede automaticamente la possibilità di richiedere o meno la firma digitale del Legale Rappresentante.

**Tutti i documenti richiesti sono obbligatori per il fornitore, che sarà vincolato alla loro predisposizione per procedere nella presentazione dell'offerta.**

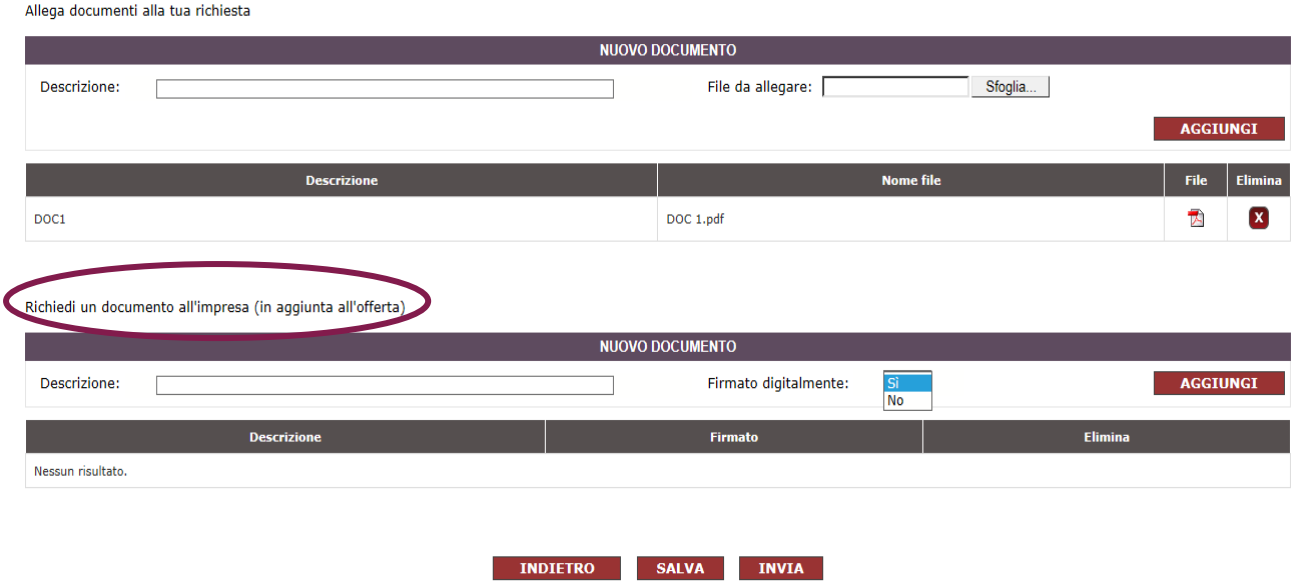

# <span id="page-16-0"></span>**4. L'INVIO DELLA TRATTATIVA**

Dopo aver completato la trattativa in tutti i suoi campi, puoi selezionare i pulsanti "**SALVA" o "INVIA**".

Con il tasto **SALVA** tutti i dati inseriti saranno salvati automaticamente in **Bozze in composizione**, in attesa di essere confermati ed inviati al fornitore.

Con il tasto **INVIA** la trattativa viene inviata direttamente all'operatore economico che potrà rispondere entro i limiti di presentazione dell'offerta.

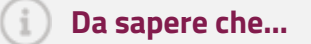

A differenza della RdO, nella trattativa diretta anche il **Punto Istruttore** è autorizzato ad inviare una richiesta di Trattativa Diretta con un unico fornitore; Il PO di riferimento avrà la possibilità di visionare la creazione della trattativa in **Bozze in composizione** nella propria **Area Personale** e vedere il nome dell'utente (PI) che la ha predisposta a sistema

ิค

#### Trattativa Diretta n. 52

Sei sicuro di voler inviare la richiesta di trattativa diretta al fornitore? Per confermare seleziona il pulsante "Procedi", in caso contrario seleziona il pulsante "Indietro".

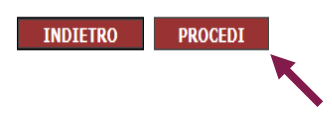

Procedendo con l'I**NVIO** della proposta di negoziazione al Fornitore abilitato la trattativa diretta verrà spostata direttamente dal sistema dalla casella **Bozze in composizione** alla casella **Trattative Inviate**; nel momento dell'INVIO, il sistema trasmetterà una notifica nell'area Messaggi Personali del Fornitore con i dettagli della Trattativa Inviata.

#### **Da sapere che…**

A differenza della RdO, nella trattativa diretta non è presente un'area **Comunicazioni** dove possa avvenire uno scambio di informazioni con l'impresa contraente pertanto per venire a conoscenza dello stato della trattativa diretta dovrai controllare periodicamente lo stato della trattativa accedendo all' **Area Personale >Cruscotto >Trattative Dirette**.

| Nascondi menu<br>$\blacksquare$ |   |   | <b>Trattativa inviate</b> |                  |            |                    |                                |                     | 0               |  |
|---------------------------------|---|---|---------------------------|------------------|------------|--------------------|--------------------------------|---------------------|-----------------|--|
| <b>BOZZE IN COMPOSIZIONE</b>    | ٠ |   | <b>RICERCA</b>            |                  |            |                    |                                |                     |                 |  |
| <b>TRATTATIVE INVIATE</b>       |   |   | Nome trattativa:          |                  |            | Codice trattativa: |                                |                     | <b>CERCA</b>    |  |
| <b>TRATTATIVE IN ESAME</b>      | × | # | Codice                    | <b>Nome</b>      | Data invio | Data scadenza      | Bandi oggetto della trattativa | <b>Fornitore</b>    | <b>Dettagli</b> |  |
| <b>TRATTATIVE STIPULATE</b>     | ٠ | 1 | 52                        | trattativa guida | 08/09/2016 | 08/09/2016         | ARREDI104                      | <b>IMPRESA TEST</b> | r               |  |
| <b>ALTRE TRATTATIVE</b>         |   |   |                           |                  |            |                    |                                |                     |                 |  |
| <b>TRATTATIVE ARCHIVIATE</b>    | ٠ |   |                           |                  |            |                    |                                |                     |                 |  |

Figura 7 - trattative inviate

Cliccando su **Dettagli** hai la possibilità di visionare il riepilogo della Trattativa inviata al fornitore e, fino a quando non viene presentata l'offerta, hai la possibilità di **Modificare** le caratteristiche della proposta presentata e di richiedere documenti e/o specifiche relative all'ordine oggetto della negoziazione.

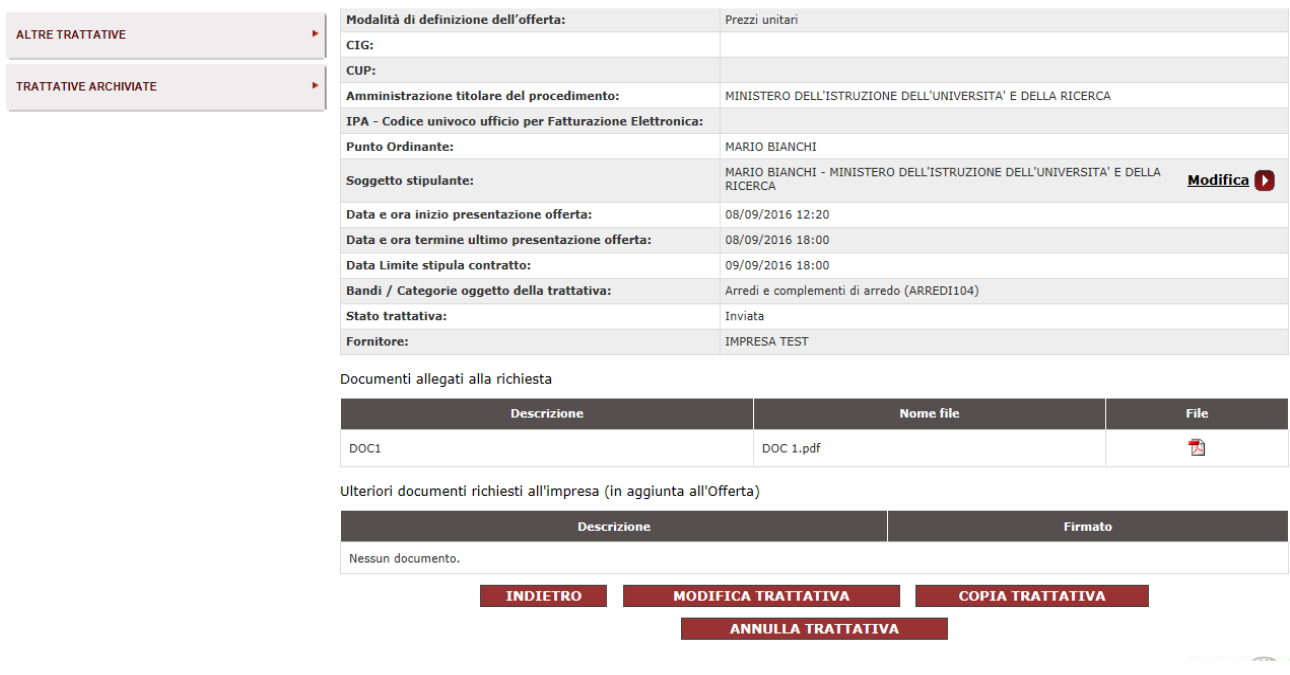

Figura 8 - modifica trattativa diretta

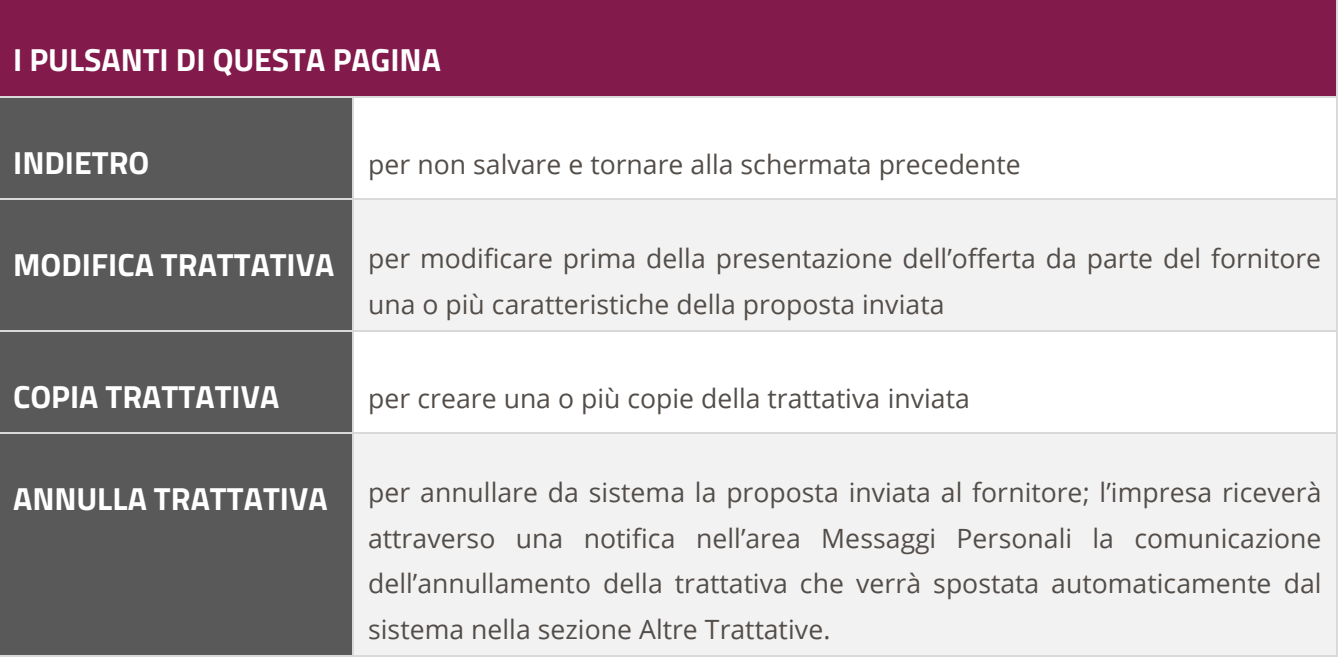

**Ricorda che hai la possibilità di annullare una trattativa diretta solo prima della presentazione dell'offerta.** 

### <span id="page-19-0"></span>**4.1. La visualizzazione dell'offerta**

Dal momento in cui il fornitore presenta la sua offerta il sistema automaticamente elimina la possibilità di modificare la richiesta di trattativa diretta e fornisce la possibilità di **visualizzare l'offerta presentata**.

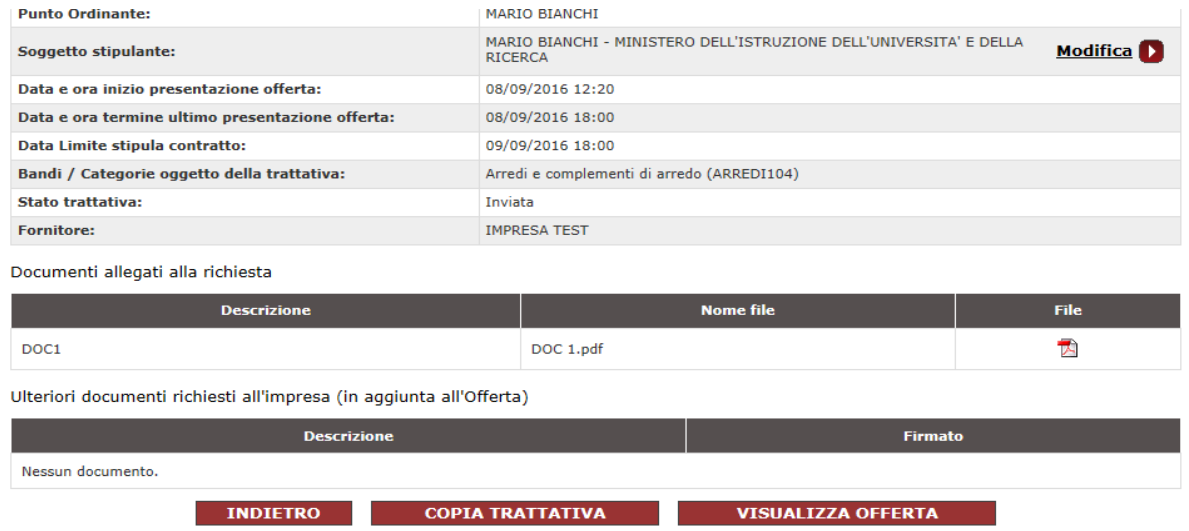

Potrai visualizzare l'offerta ma non avrai la possibilità di accettarla o rifiutarla fino alla scadenza del **limite di presentazione dell'offerta**; fino a quella data il fornitore avrà la possibilità di modificare l'offerta presentata o di presentarne una nuova.

### <span id="page-19-1"></span>**4.2. Presentazione dell'offerta e stipula della trattativa diretta**

Terminato il limite di presentazione dell'offerta, valutata la proposta del fornitore, è possibile procedere con la stipula della trattativa diretta.

Nell'area **Trattative in Esame** potrai visionare l'offerta del fornitore e potrai **inviare la trattativa per la stipula** o rifiutare l'offerta presentata.

Nel caso in cui decidessi di **rifiutare l'offerta**, il sistema invierà automaticamente un Messaggio Personale al fornitore e la Trattativa rifiutata verrà archiviata dal sistema nella sezione Altre Trattative.

### **Ricorda che come PO/Soggetto Stipulante potrai anche solo firmare digitalmente il documento di stipula, che sarà poi caricato a sistema dal tuo Punto Istruttore**

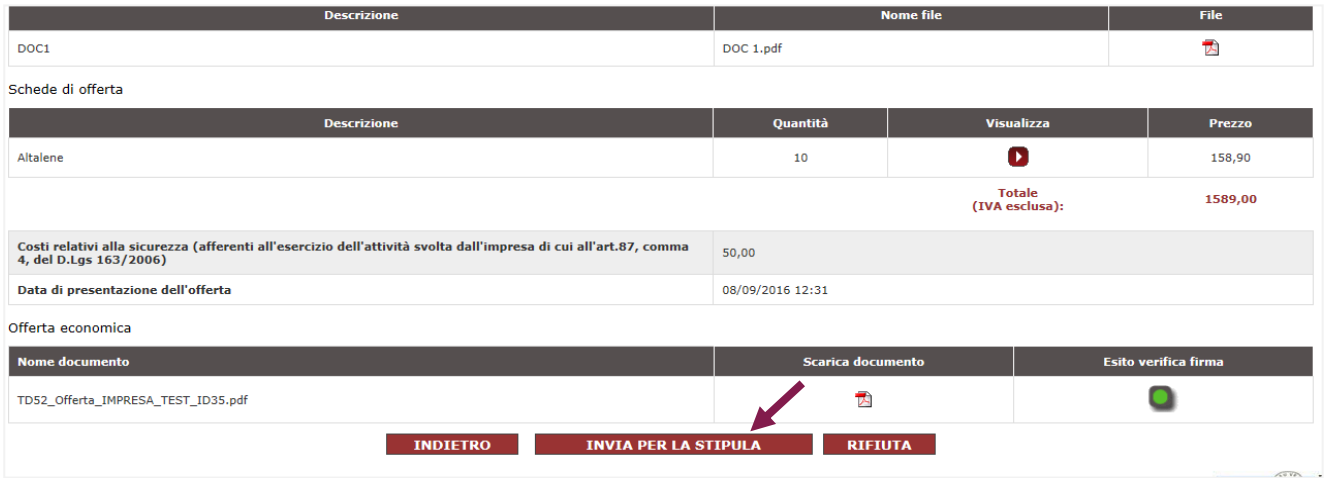

Dopo aver inviato per la stipula, il sistema genererà una seconda schermata per il perfezionamento del contratto di trattativa diretta con una scheda riassuntiva dell'Offerta presentata. Per continuare seleziona il pulsante **VAI ALLA STIPULA**.

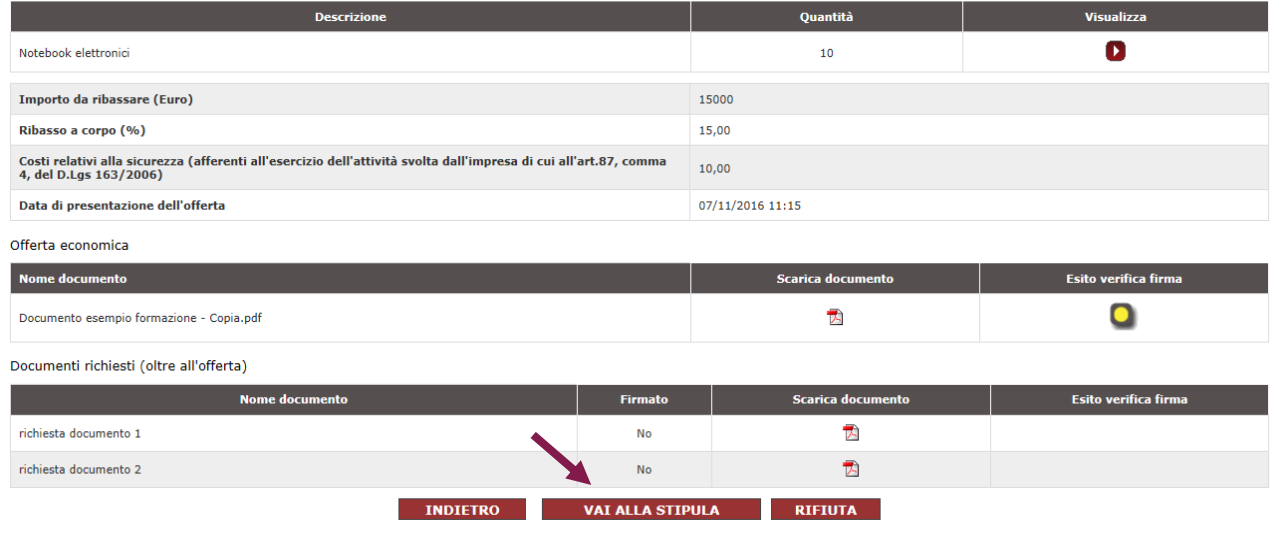

All'interno della schermata, per procedere con la stipula della trattativa diretta con un unico operatore economico, devi gestire tutti i dati e i documenti richiesti per perfezionare il contratto e, in particolare, inviare il documento di stipula firmato digitalmente al Fornitore. Procedi **a generare** il documento di stipula della trattativa diretta.

### **Il documento di stipula viene prodotto automaticamente dalla piattaforma e contiene i dati della trattativa diretta da te predisposta e i dati dell'offerta presentata in via definitiva.**

All'apertura della finestra, clicca su **SALVA** (e non su "Apri") per salvarlo sul computer, firma il modulo con il kit di firma digitale, senza modificare il nome del file, senza aprirlo e verificando che l'estensione del file risulti essere ".p7m" . A questo punto, seleziona **SFOGLIA** per caricare il file firmato digitalmente nel sistema.

ua<br>Consip esclusivamente a fini statistici)<br>3) Aggiungi eventuali altri documenti, utili alla corretta esecuzione del contratto, che saranno visibili al Fornitore contraente

I Campi contrassegnati con \* sono obbligatori

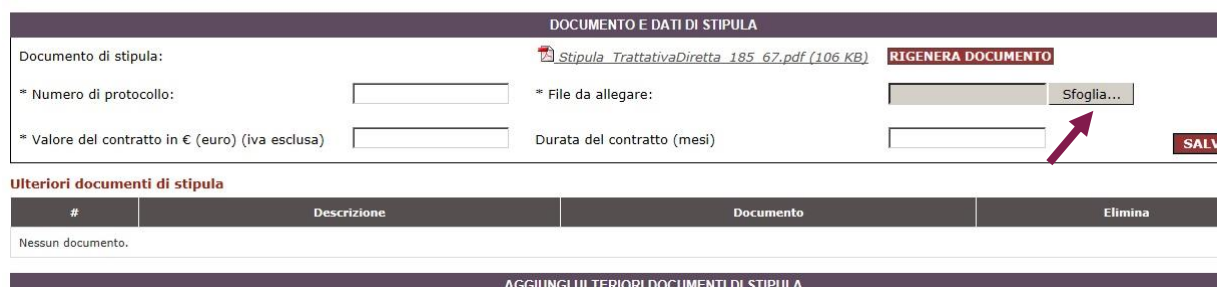

#### Figura 9 - stipula trattativa diretta

Successivamente procedi alla compilazione dei dati richiesti: inserisci il **numero di protocollo** e indica esclusivamente ai fini di un corretto monitoraggio sul Mercato Elettronico - il **valore complessivo** e la **durata del contratto** stipulato con il concorrente aggiudicatario (comprensivo di importi eventualmente non ricompresi nel documento di stipula generato automaticamente dal sistema). Tali valori saranno utilizzati da Consip esclusivamente a fini statistici.

**Dopo aver caricato il file firmato digitalmente a sistema e compilato i dati richiesti, seleziona il pulsante SALVA per concludere il contratto; il sistema verificherà la correttezza della firma digitale e dei dati inseriti.**

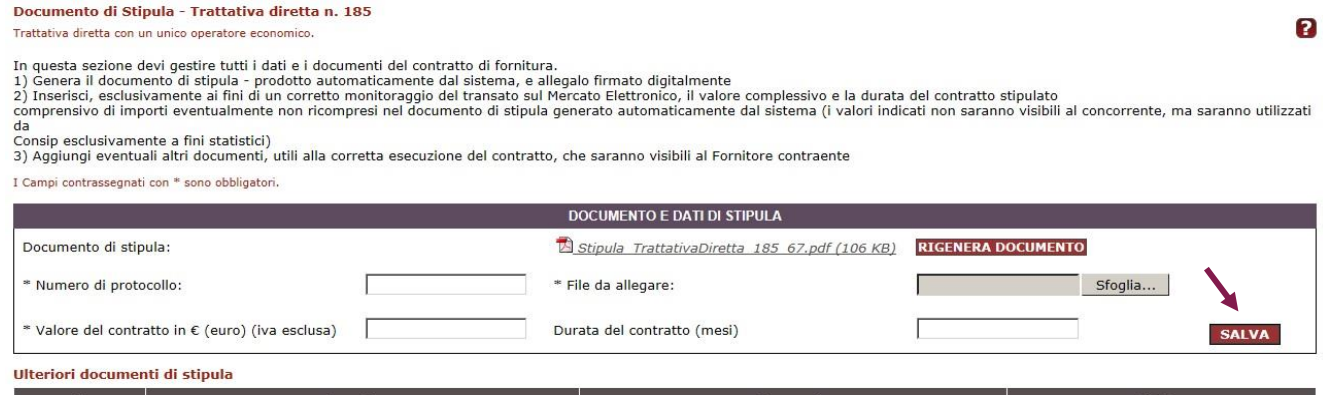

In questa schermata hai anche la possibilità di inserire eventuali altri documenti, utili alla corretta esecuzione del contratto, che saranno visibili al Fornitore contraente.

**Dopo aver inserito tutti i documenti necessari e compilato i campi obbligatori, puoi inviare al fornitore il documento di stipula selezionando il pulsante STIPULA, in questo modo perfezionerai il contratto di Trattativa diretta con un unico fornitore economico.** 

0

#### Documento di Stinula - Trattativa diretta n. 185

Trattativa diretta con un unico operatore e

Trattativa diretta con un unico operatore economico.<br>The questa sezione devi gestire tutti i dati e i documenti del contratto di fornitura.<br>1) Genera il documento di stipula - prodotto automaticamente dal sistema, e allega

ua<br>Consip esclusivamente a fini statistici)<br>3) Aggiungi eventuali altri documenti, utili alla corretta esecuzione del contratto, che saranno visibili al Fornitore contraente

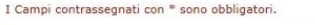

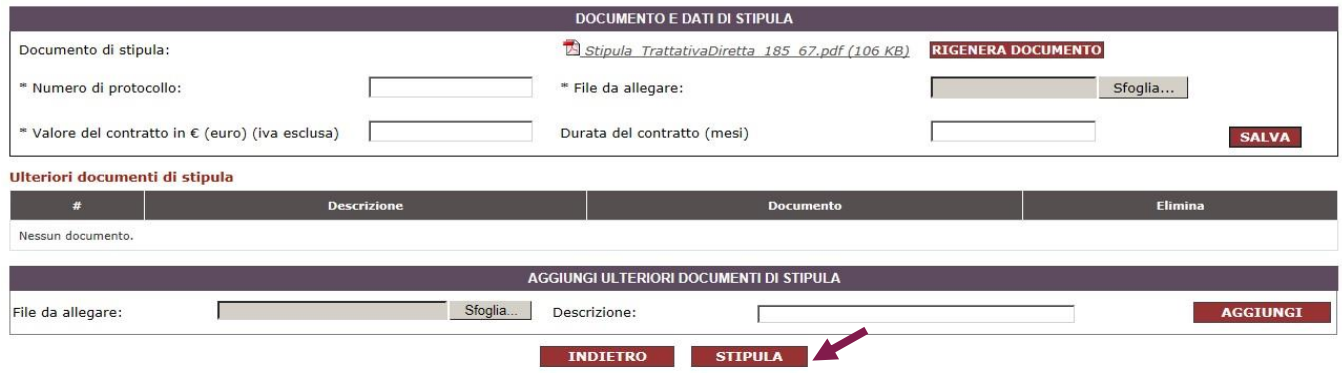

#### Figura 10 - stipula trattativa diretta

#### **Da sapere che…**

**N.B.** Ricorda che se hai modificato il Soggetto Stipulante dovrai generare nuovamente il documento di stipula – se lo avevi già generato in precedenza - selezionando il pulsante "RIGENERA DOCUMENTO" scaricare il file, salvarlo sul pc, aprirlo con il software di firma digitale, firmarlo e ricaricarlo a sistema.

Nel caso in cui si debba trasferire il file per la stipula della trattativa diretta ad un altro soggetto, ti consigliamo di comprimerlo (ex. zip) prima dell'invio e di fartelo trasmettere nuovamente in modalità compressa.

### <span id="page-22-0"></span>**4.3. Altre funzionalità**

Effettuata la stipula della Trattativa Diretta con un unico fornitore, potrai ritrovare il contratto accedendo nella tua **Area Personale dal Cruscotto > Trattative Dirette> Trattative Stipulate> Dettagli.**

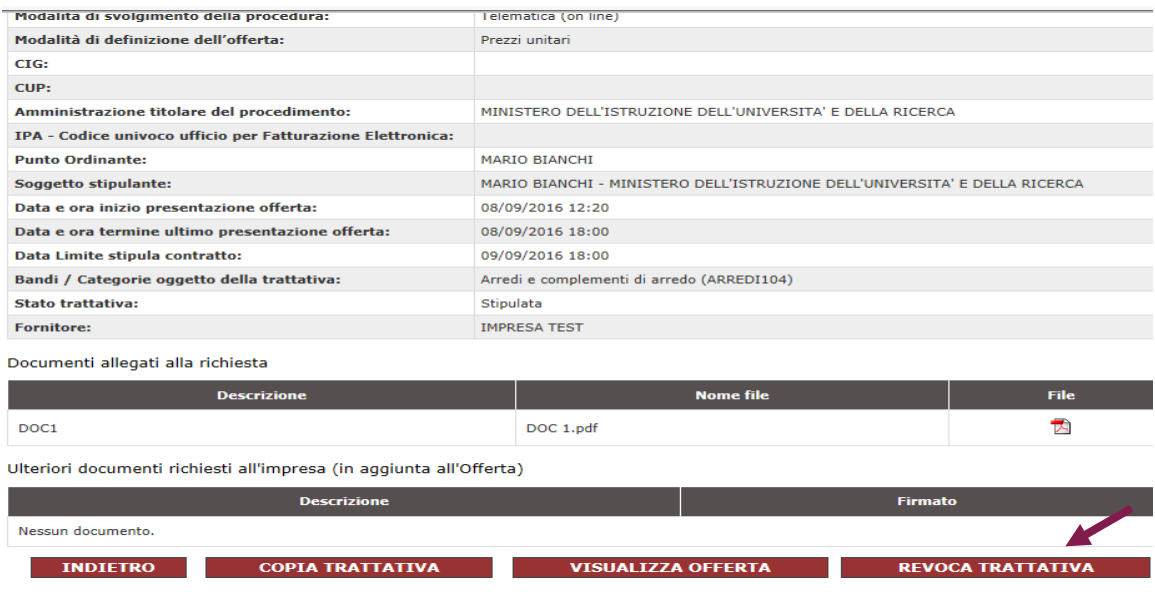

Individuata la Trattativa Stipulata, nella schermata il sistema ti consente di poterla **Revocare** definitivamente. Per revocare la trattativa è obbligatorio allegare un file a sistema con le motivazioni della revoca.

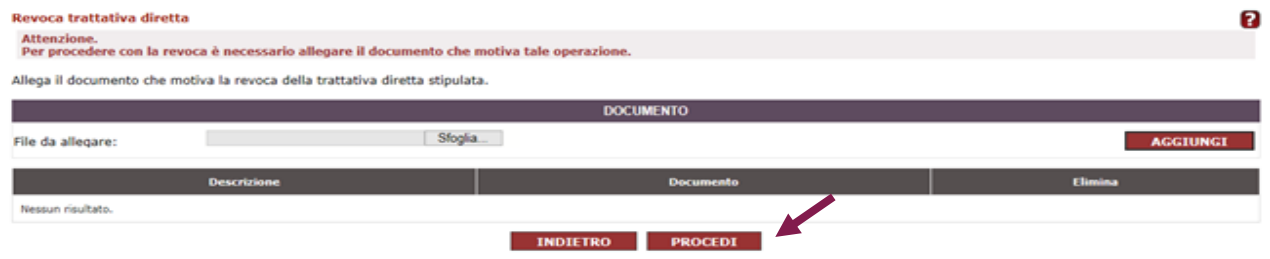

Una volta revocata la trattativa diretta il sistema invierà una notifica nell'area Messaggi Personali del Fornitore con i dettagli della Revoca.

### <span id="page-23-0"></span>**4.4. Sezione trattative dirette**

Nella tua **Area Personale** dal **Cruscotto > Trattative Dirette>** potrai consultare nel menu a tendina laterale:

- **Bozze in composizione:** le trattative ancora in fase di creazione non ancora inviate al fornitore;
- **Trattative Inviate:** le trattative inviate al fornitore per cui non sono scaduti i termini di presentazione delle offerte;

- **Trattative in Esame:** le trattative per cui è stata presentata un'offerta da parte del fornitore e di cui siano scaduti i termini di presentazione della stessa;
- **Trattative Stipulate:** le trattative dirette stipulate con il fornitore;
- **Altre Trattative:** L'elenco di tutte le trattative non andate a buon fine: annullate, rifiutate, revocate e deserte (per cui il fornitore non ha presentato un'offerta);
- **Trattative Archiviate**: L'archivio di tutte le trattative concluse (es. stipulate, deserte, annullate, revocate ecc.) sul sistema trascorsi tre mesi dalla loro creazione

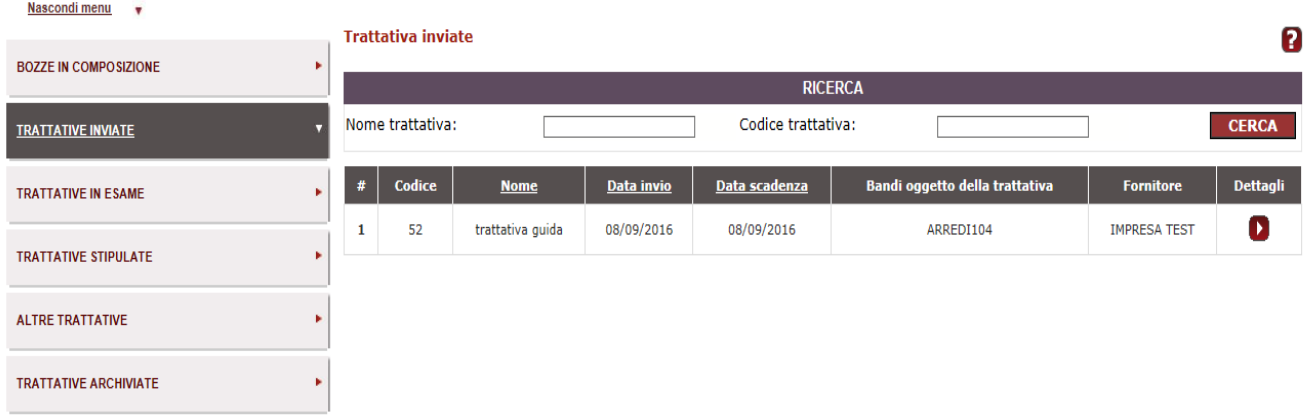

#### Figura 11 - Menu trattative dirette